#### **Preparing for Enrollment/View Enrollment for Students**

In this guide, the following topics will be covered:

- A. Accessing Self-Enrollment
- B. Prepare for Enrollment
- C. View Enrollment Information

#### **A) Accessing Self-Enrollment**

**Students** will access Self-Enrollment by going to Student Quick Link>Student Menu > Registration

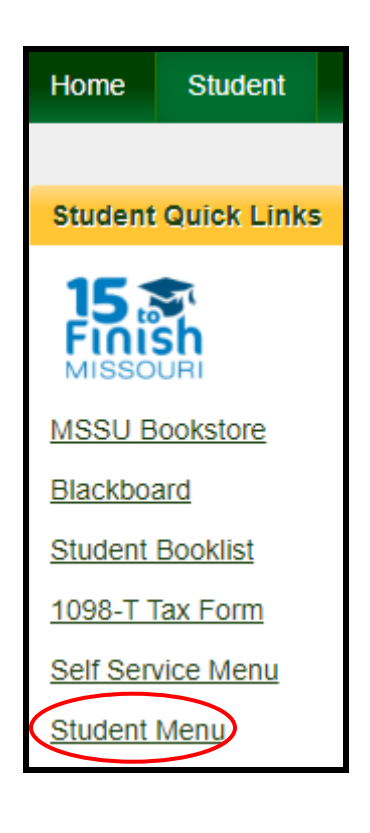

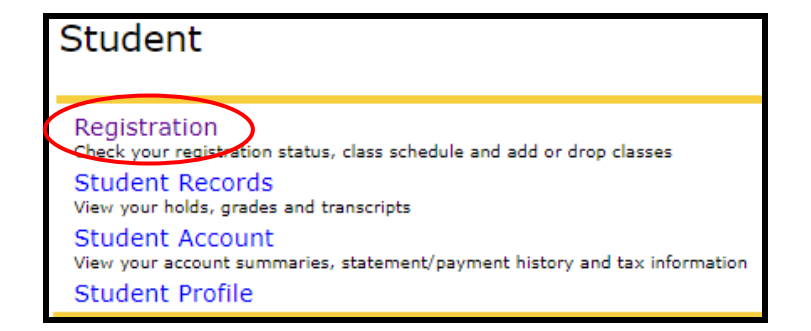

### **B) Prepare for Enrollment**

Click **Prepare for Enrollment** to view any holds preventing Enrollment, academic status, admit term, program, and other details.

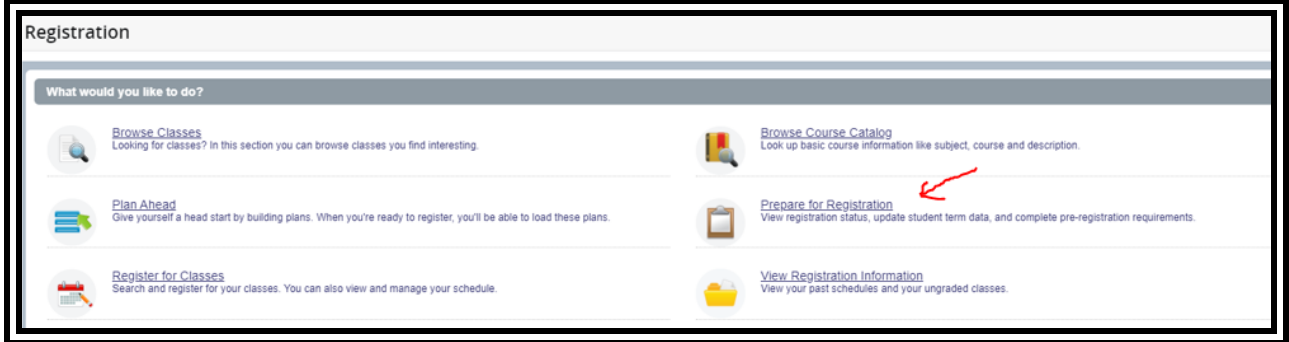

The following screen will appear:

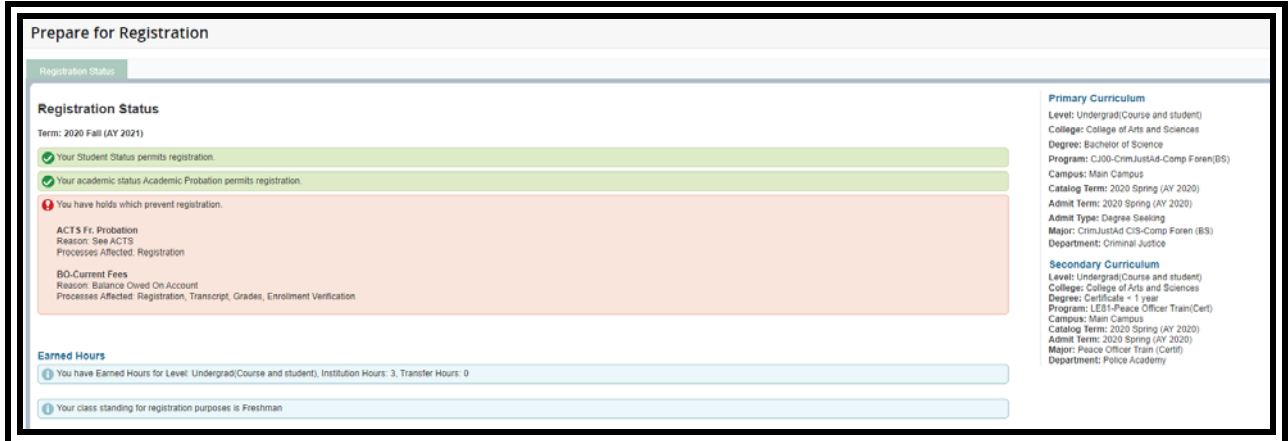

## **C) View Enrollment Information**

To view completed courses, current enrollment, and enrollment in future terms, click **View Enrollment Information**:

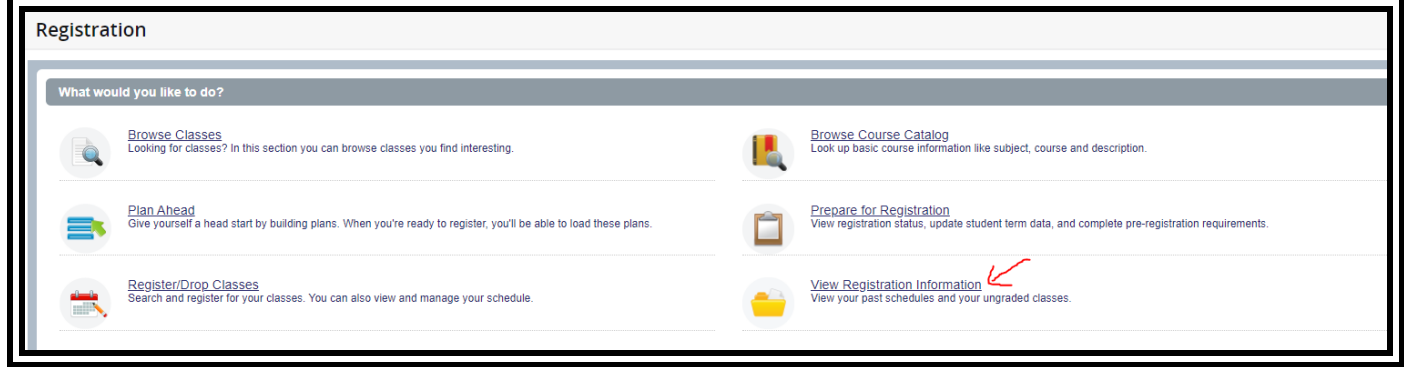

The following screen will appear:

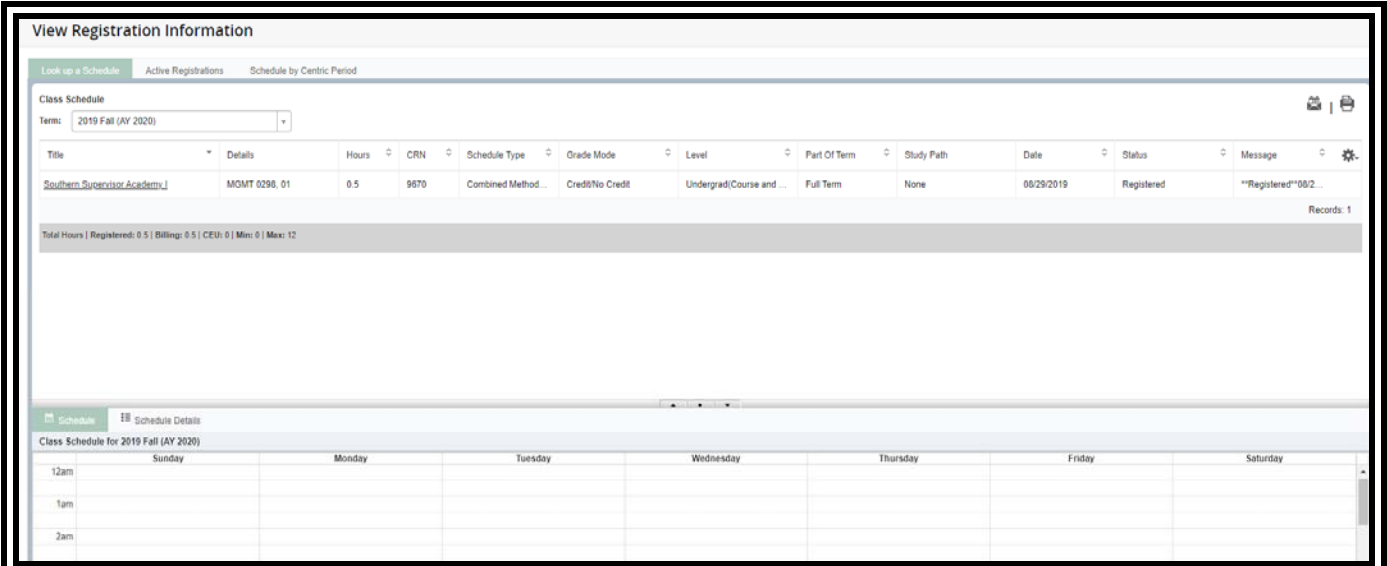

The first term of attendance is the default term. To change terms, click in the drop down menu and select the desired term:

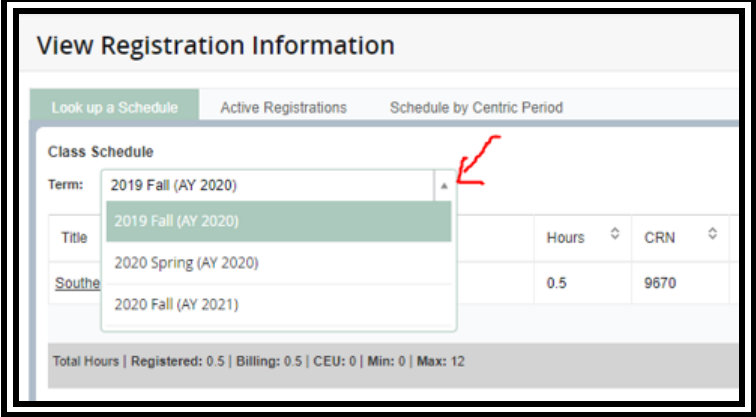

To view information about a course, click on the course title:

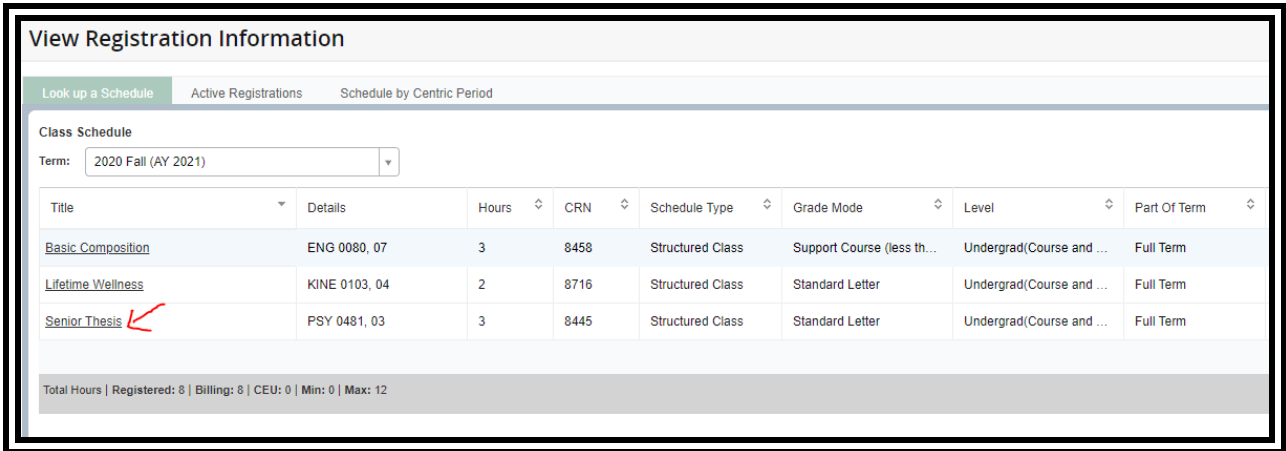

# A pop-up box will appear:

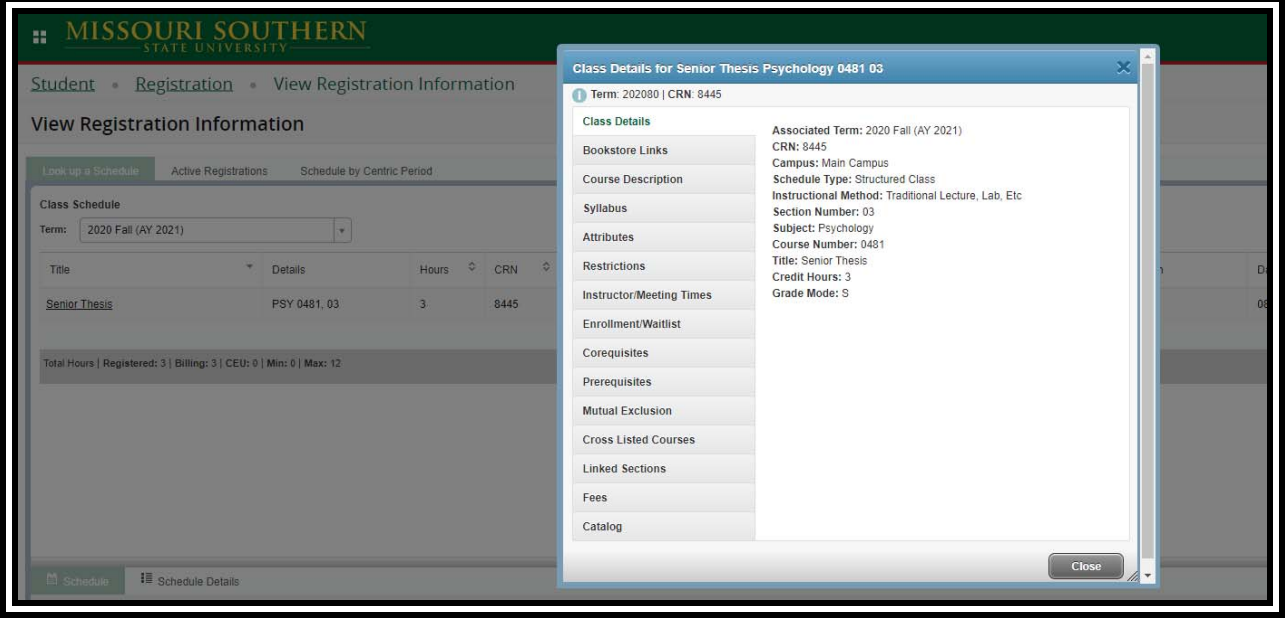

Close the pop-up box to return to the schedule. Click **Active Enrollments** for an alternate view of the schedule:

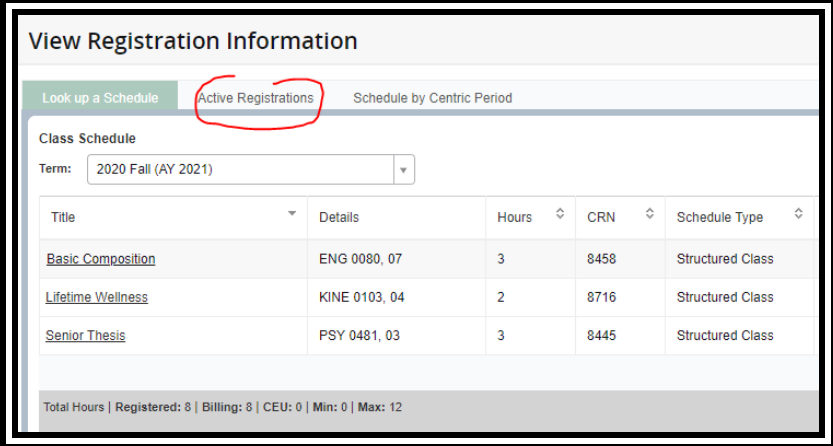

The following view will appear:

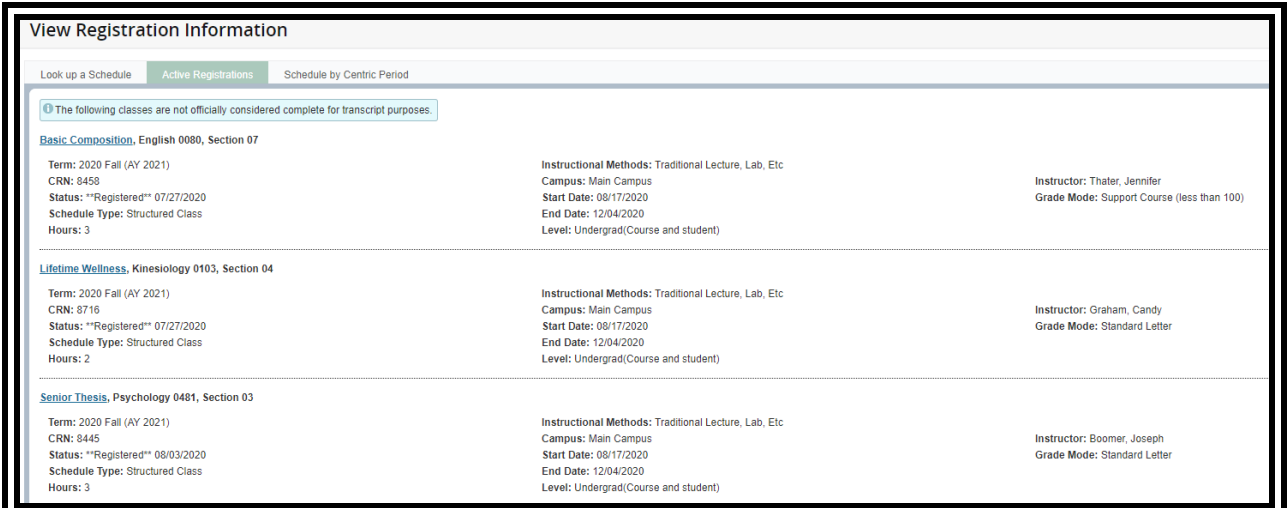

Click on **Look up a Schedule** to return to the default schedule view:

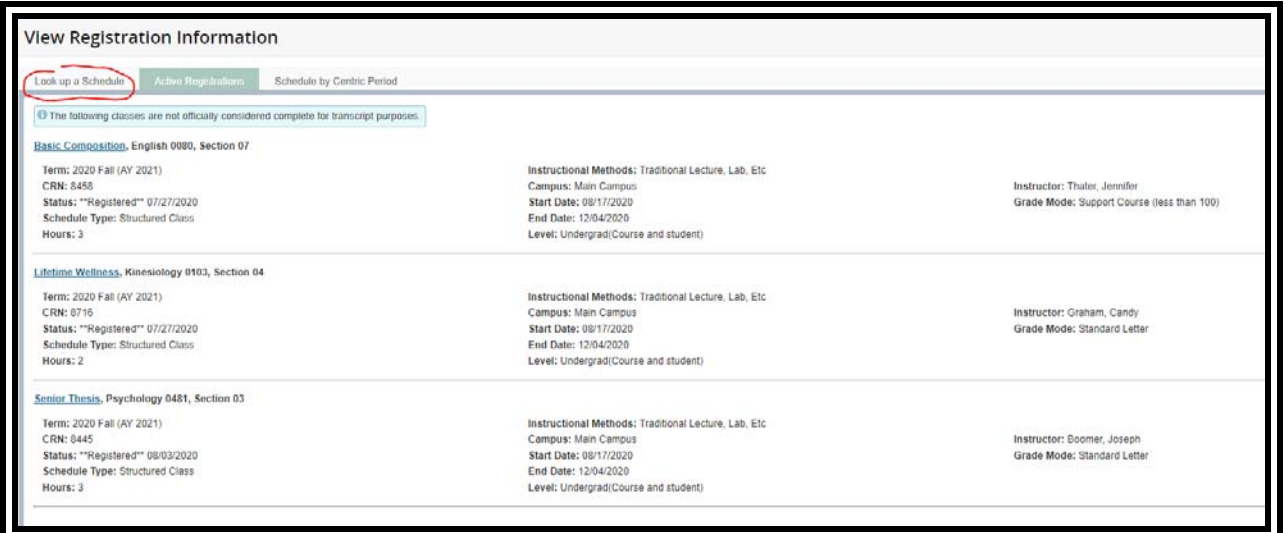

A calendar at the bottom of the screen shows the schedule. Note: courses with no meeting pattern (days and times) assigned will not show on this calendar. Note: the calendar begins with 12am. Using the bar to the right of the calendar, scroll down to view daytime classes:

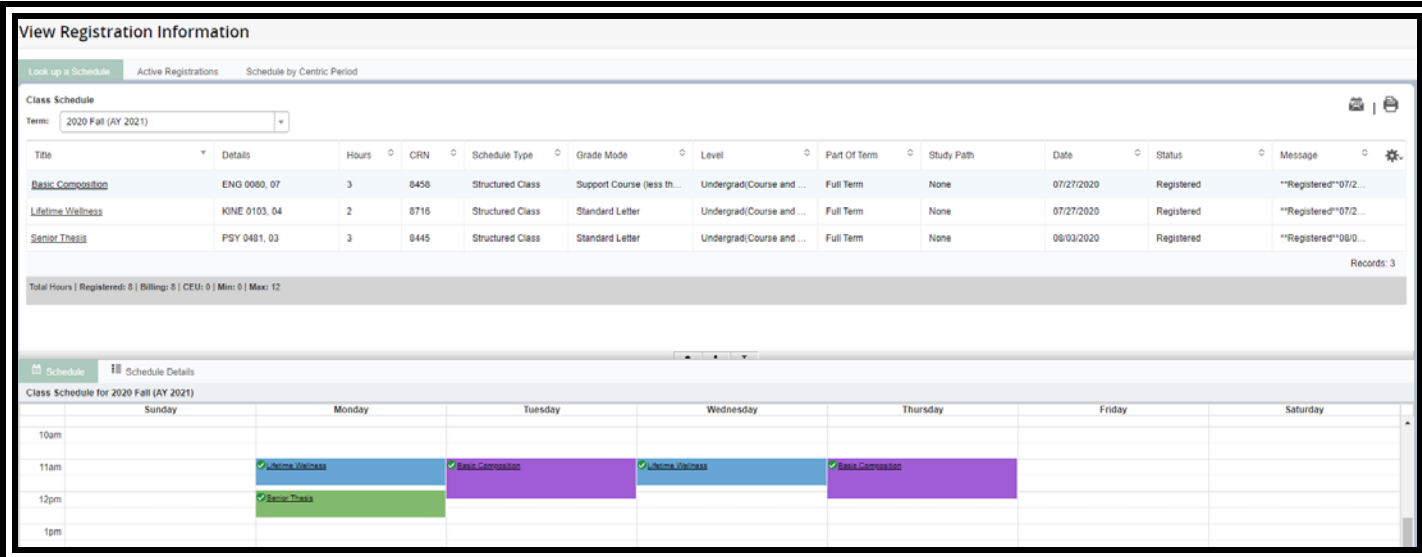

To view additional details about each course, click **Schedule Details**:

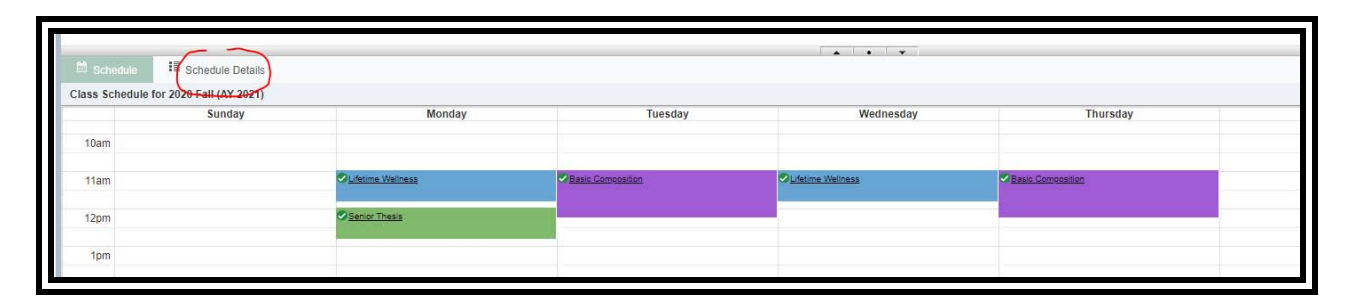

Additional information will appear:

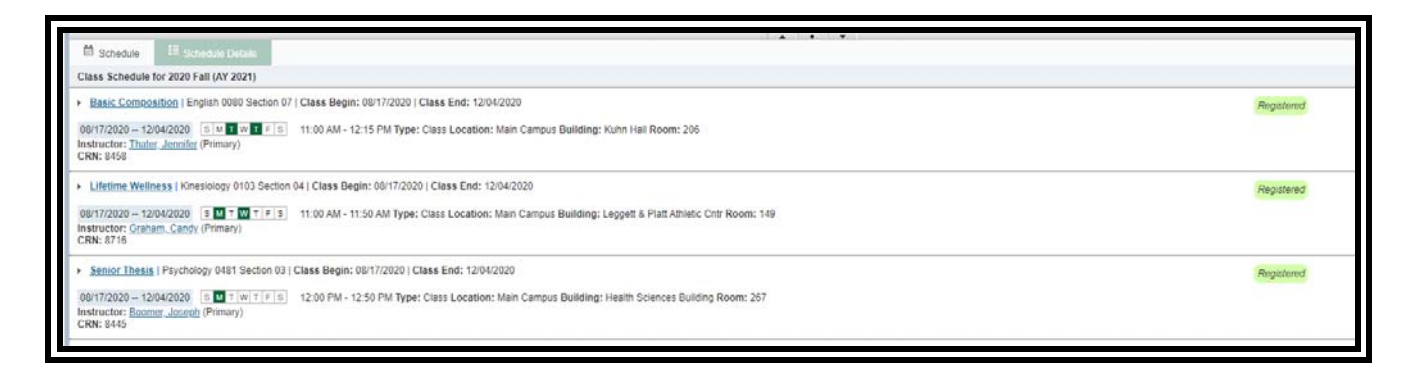

To view instructor information, click on the instructor's name:

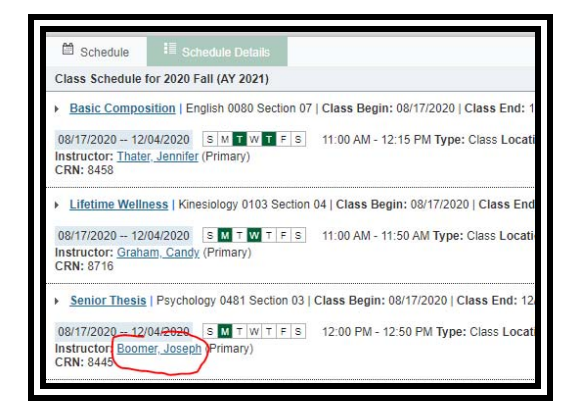

A pop up box will appear with the instructor's contact information (photo, campus address, phone number, and email address). Note: this information has been hidden in the screenshot below.

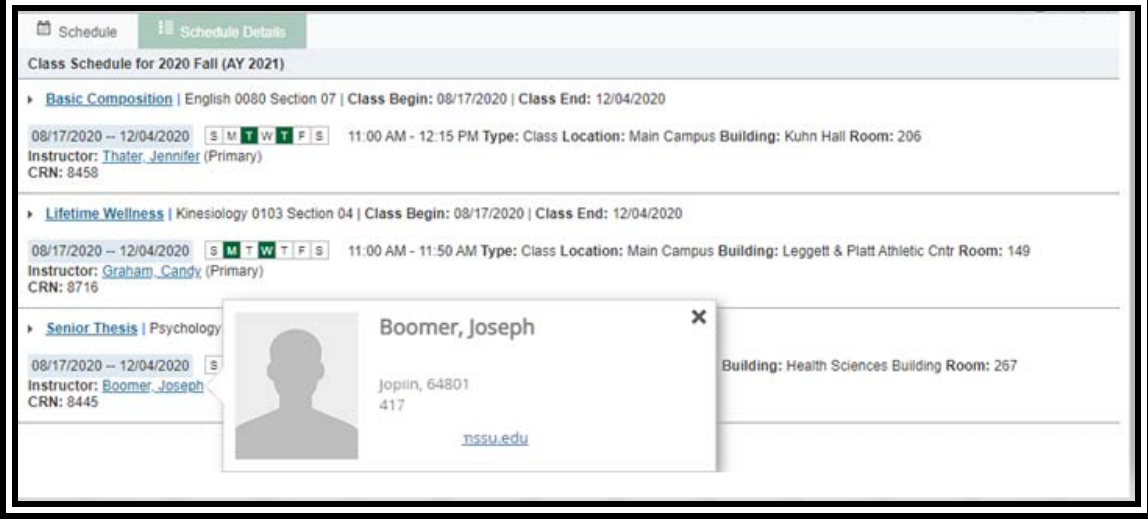